# 메뉴별 검색 이용안내

메뉴별 메인 화면

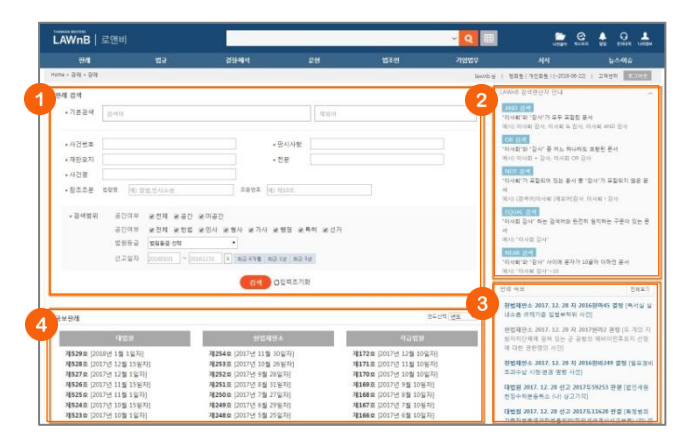

# $\bullet$  검색창

## ➋ 검색연산자

검색창 우측영역의 [LAWnB 검색연산자 안내]를 클릭하면 연산 자에 대한 안내가 나타납니다.

## ➌ 최신 업데이트 자료

해당 메뉴의 최신 업데이트 자료가 리스팅됩니다.

#### ➍ 부가 서비스

메뉴별 특성에 따라 자료 조회의 편의를 돕는 부가 서비스를 페이지 하단에 제공합니다.

# 메뉴별 검색결과 화면

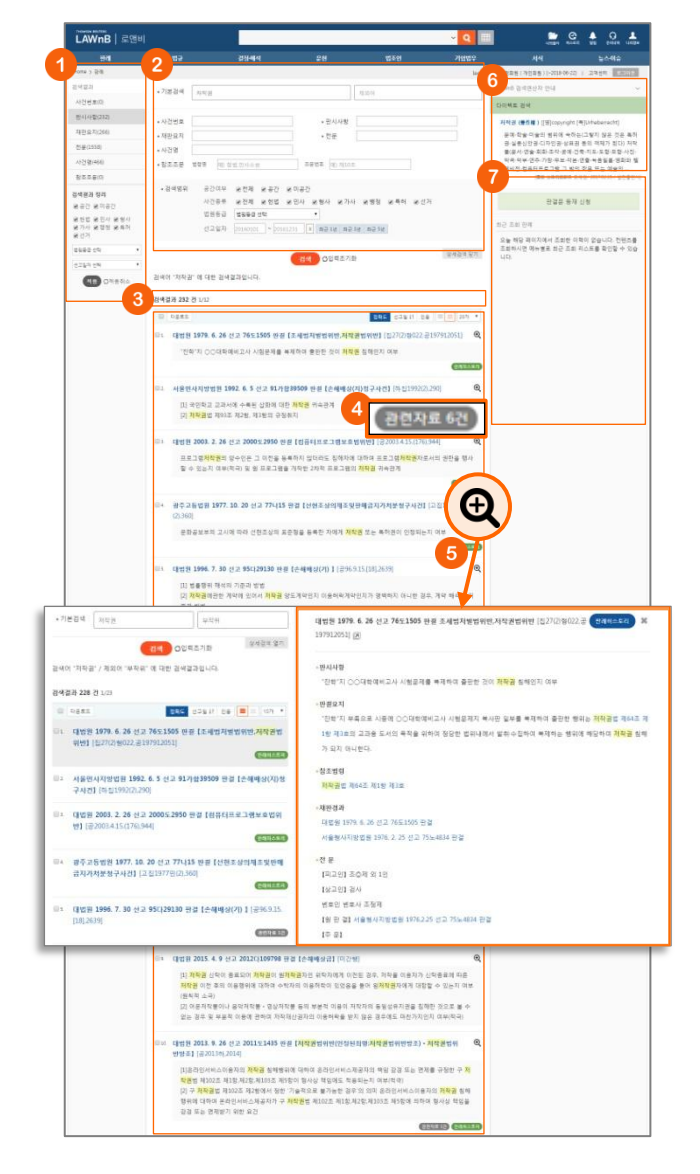

#### ➊ 검색결과 정리

검색된 결과에 대해 필터링을 적용하여 검색 결과를 좁혀 나갈 수 있습니다.

#### ➋ 재검색

검색창 하단의 [상세검색 열기]를 클릭하여 키워드 및 검색조건 을 다시 설정하여 검색할 수 있습니다.

#### ➌ 검색결과 리스트 다운로드 / 정렬기준 설정

검색결과 리스트 좌측의 체크박스를 클릭하고 상단의 [다운로 드] 버튼을 클릭하면 선택한 검색결과 리스트를 파일로 다운로 드 받을 수 있습니다.

검색결과 우측 상단의 정렬기준의 설정을 통해 정렬기준 및 정 렬 범위ㆍ갯수를 조절할 수 있습니다.

#### ➍ 관련자료 아이콘

리스트 하단에 관련자료 아이콘을 표시하여 본문 페이지를 열 기 전에 관련 자료의 양을 미리 알 수 있습니다.

#### $\Theta$  미리보기

검색결과 리스트 우측의 미리보기 아이콘 을 클릭하면 리스트 의 우측에 미리보기 레이어가 나타납니다. 미리보기 상태에서 다른 리스트를 클릭하여 본문 팝업을 띄우지 않고 쉽고 빠르게 여러 자료의 내용을 파악할 수 있습니다.

#### ➏ 다이렉트 검색

해당 메뉴에 해당하지 않더라도 검색 키워드가 로앤비 컨텐츠 타이틀과 일치하는 경우 검색결과 우측에 간단한 정보를 보여 줍니다.

#### ➐ 최근 조회자료

세션 내에 조회한 해당 메뉴의 자료를 보여줍니다.

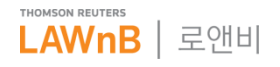